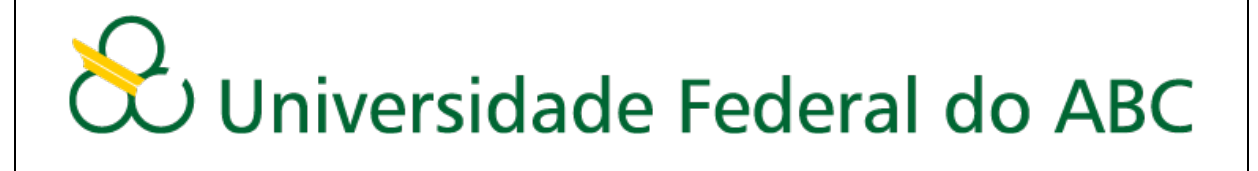

# **Dados no site GEOMCMV**

**Agosto 2017**

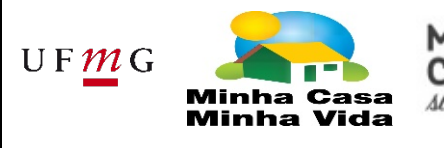

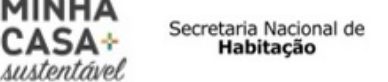

Ministério das **Cidades** 

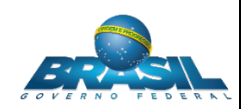

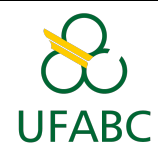

# Conteúdo

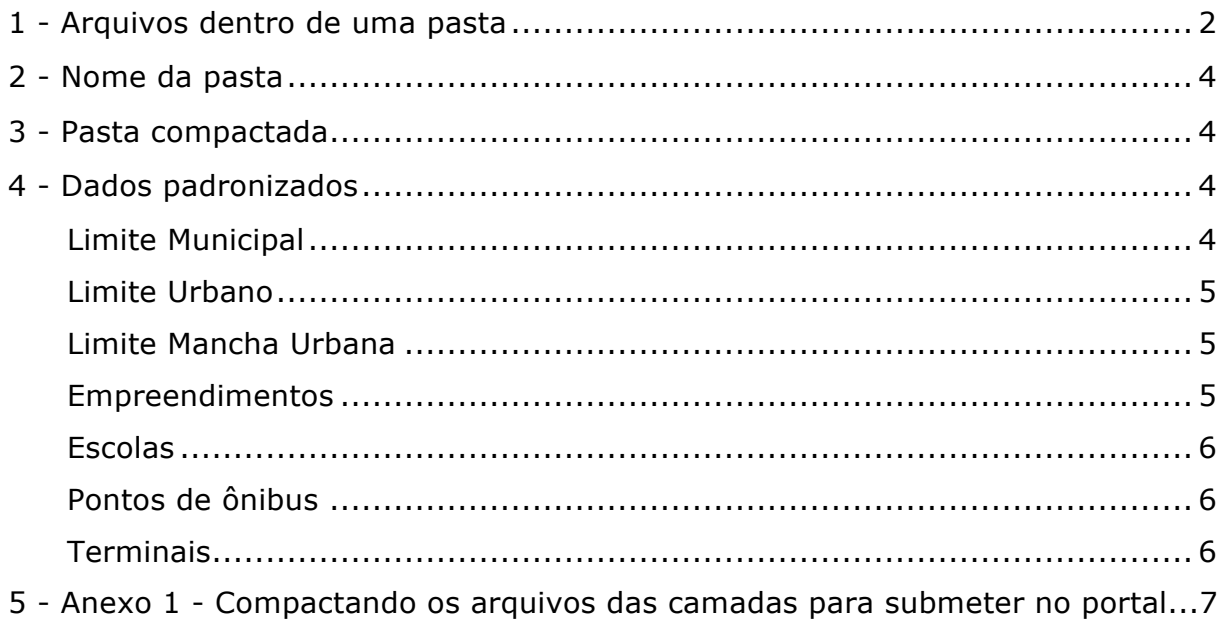

# Lista de Figuras

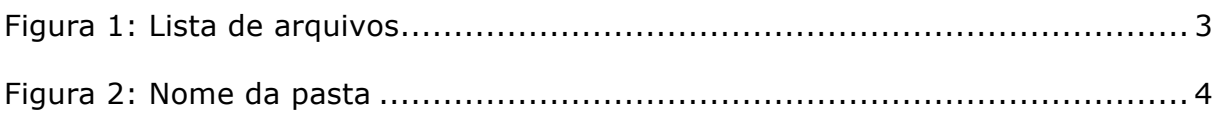

# Lista de Tabelas

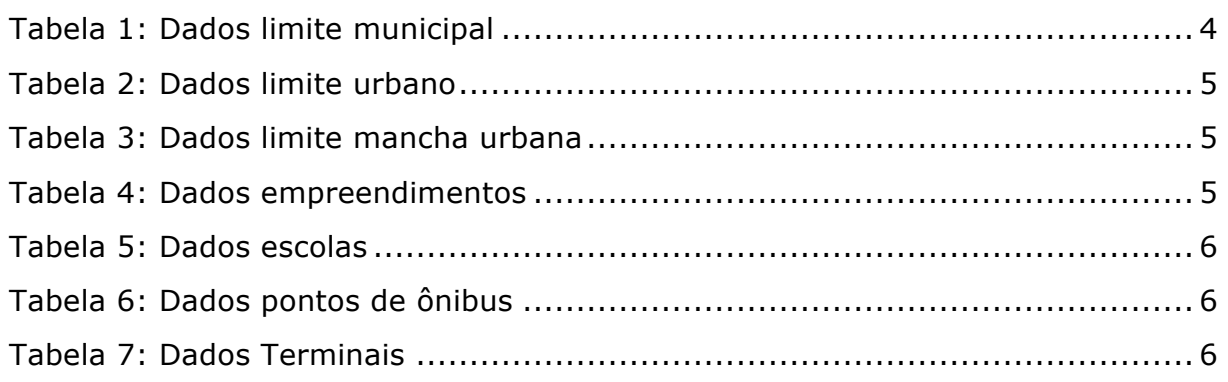

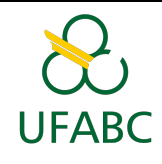

Os dados produzidos nos Módulos II, III, IV e V irão subir para o site GEOMCMV onde será feito o processamento do Mapa Síntese.

Para que esses dados entrem no sistema da forma correta iremos dar algumas dicas para garantir que o Mapa Síntese seja gerado com sucesso.

# **1 - Arquivos dentro de uma pasta**

Para que os dados entrem no sistema, será necessário colocar todos os *shapefiles* produzidos nos módulos anteriores dentro de uma pasta.

Esses *shapefiles* não podem estar compactados (.zip ou .rar) e devem conter os 4 arquivos que compreendem o *shapefile* : .shp, .prj, .dbf e .shx:

Não esqueça que nessa pasta terão **6** shapes:

- Limite Municipal
- Limite Urbano
- Limite Mancha Urbana
- Empreendimentos
- Escolas
- Pontos de Ônibus **e/ou** Terminais

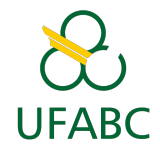

#### **Figura 1: Lista de arquivos**

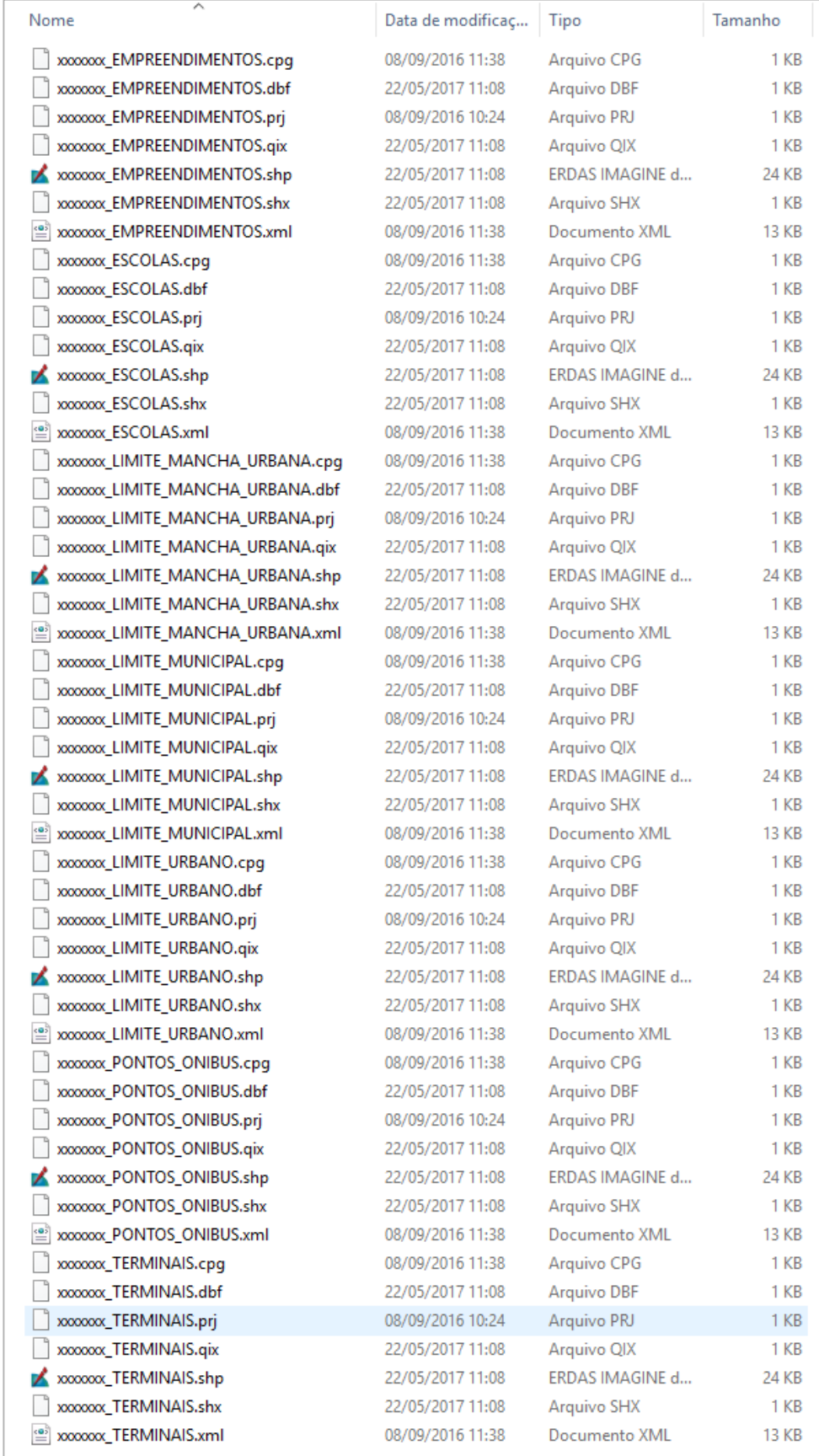

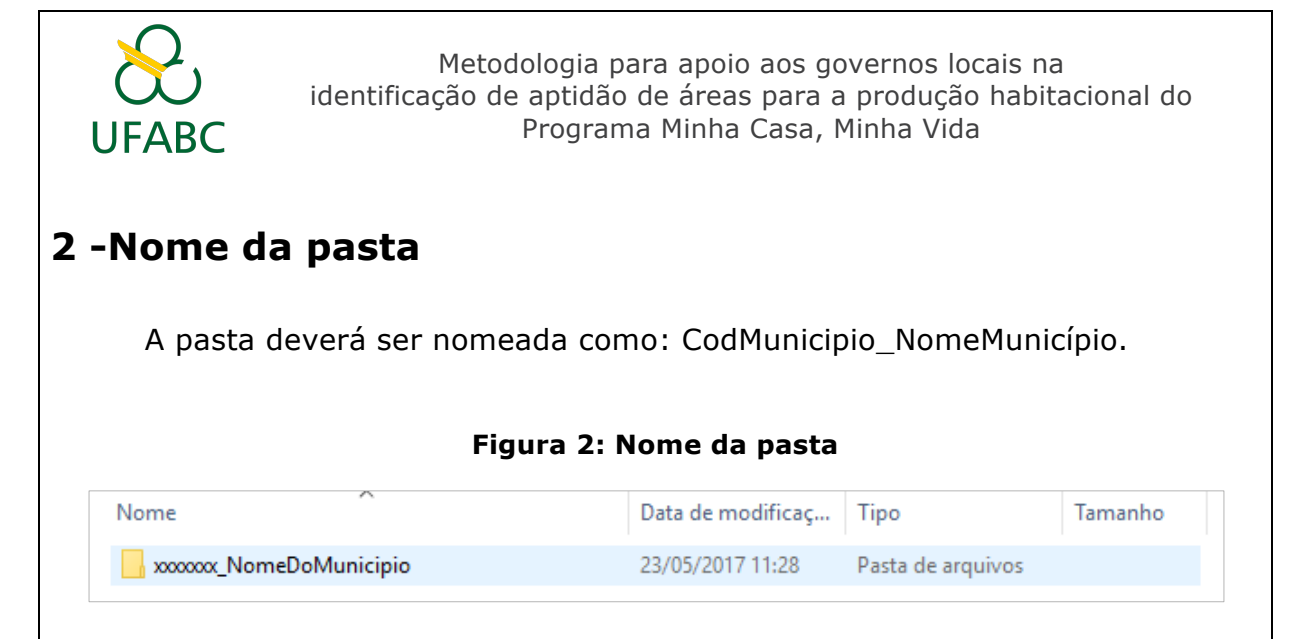

# **3 -Pasta compactada**

A pasta criada deve ser compactada no formato .zip.

Caso tenha dúvidas de como compactar nesse formato, veja o Tutorial de como zipar tudo no formato correto, que está em anexo no final neste módulo.

# **4 -Dados padronizados**

Para que o sistema funcione é necessário que os shapes que se encontram dentro da pasta estejam padronizados.

A padronização de que estamos falando são as especificações que indicamos durantes os módulos: nome do arquivo, projeção cartográfica, tipo de dados, formato e atributos da camada.

Vamos relembrar aqui as características de cada camada.

#### **Limite Municipal**

#### **Tabela 1: Dados limite municipal**

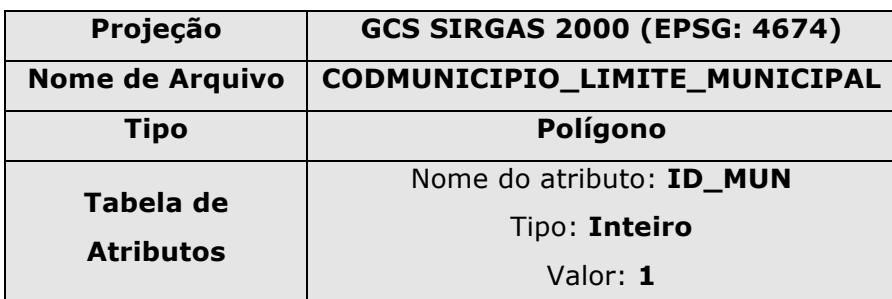

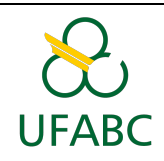

#### **Limite Urbano**

#### **Tabela 2: Dados limite urbano**

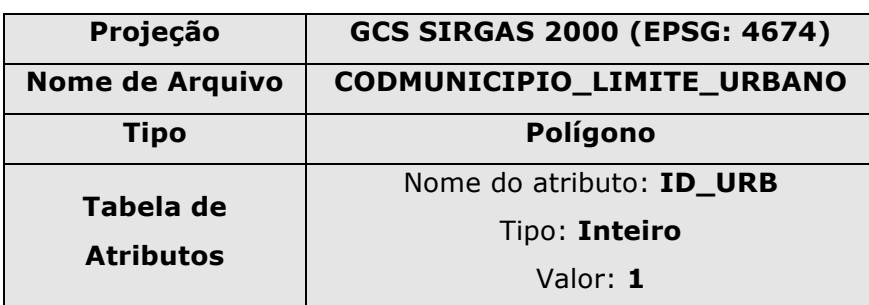

#### **Limite Mancha Urbana**

#### **Tabela 3: Dados limite mancha urbana**

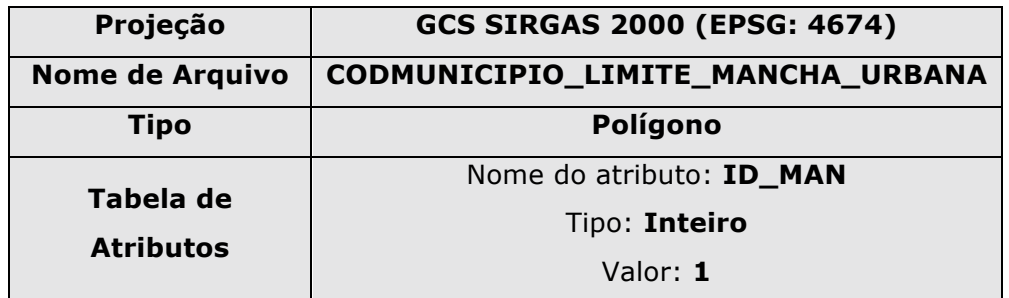

#### **Empreendimentos**

#### **Tabela 4: Dados empreendimentos**

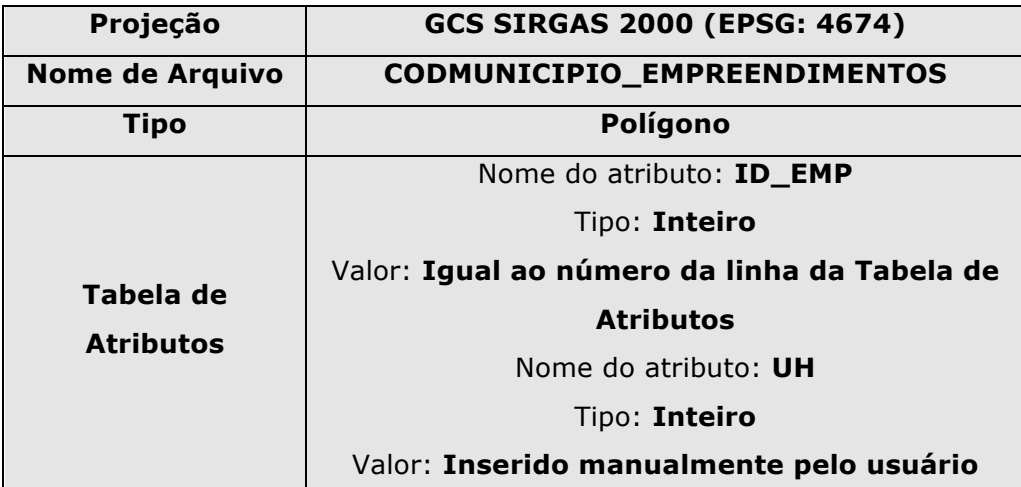

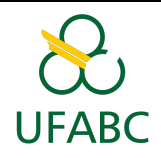

#### **Escolas**

#### **Tabela 5: Dados escolas**

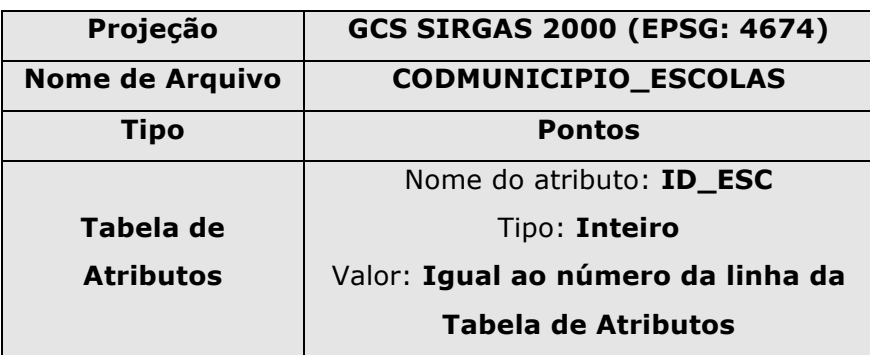

#### **Pontos de ônibus**

#### **Tabela 6: Dados pontos de ônibus**

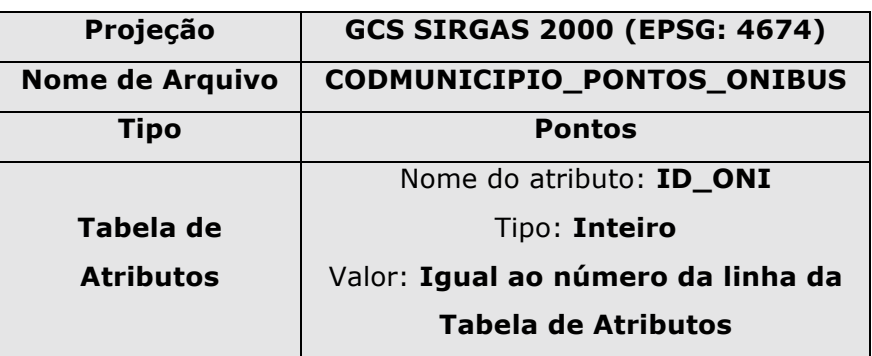

#### **Terminais**

#### **Tabela 7: Dados Terminais**

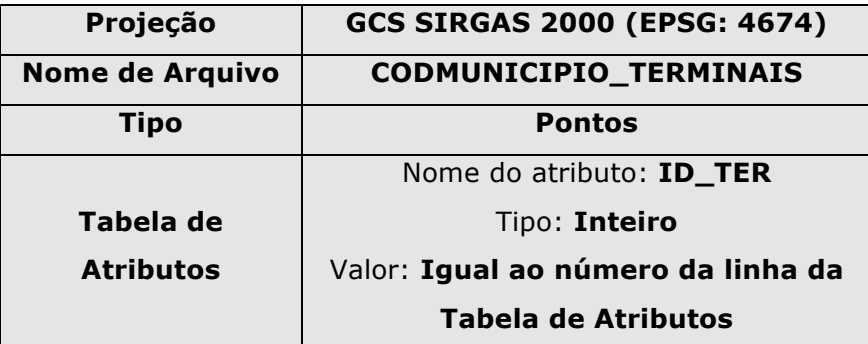

#### **Pronto!**

**Agora você já pode inserir os seus dados no site do GEOMCMV.**

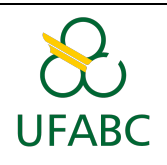

## **ANEXO 1 – Compactando os arquivos das camadas para submeter no www.geomcmv.com.br**

Compactar a pasta contendo todos os arquivos das camadas;

Não esqueça de excluir os arquivos .zip gerados nos módulos anteriores!

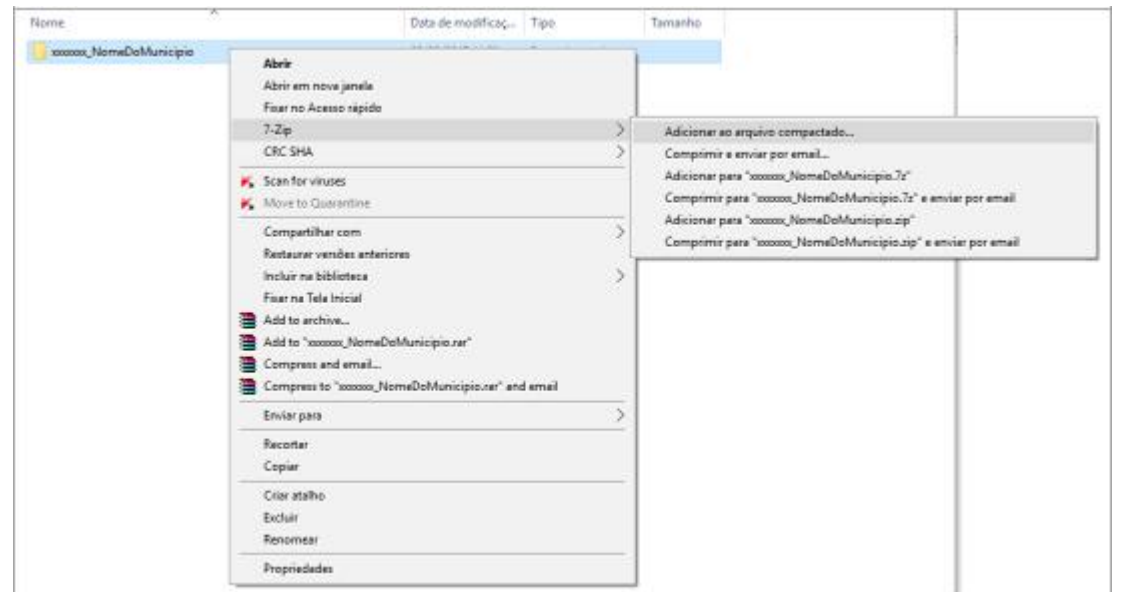

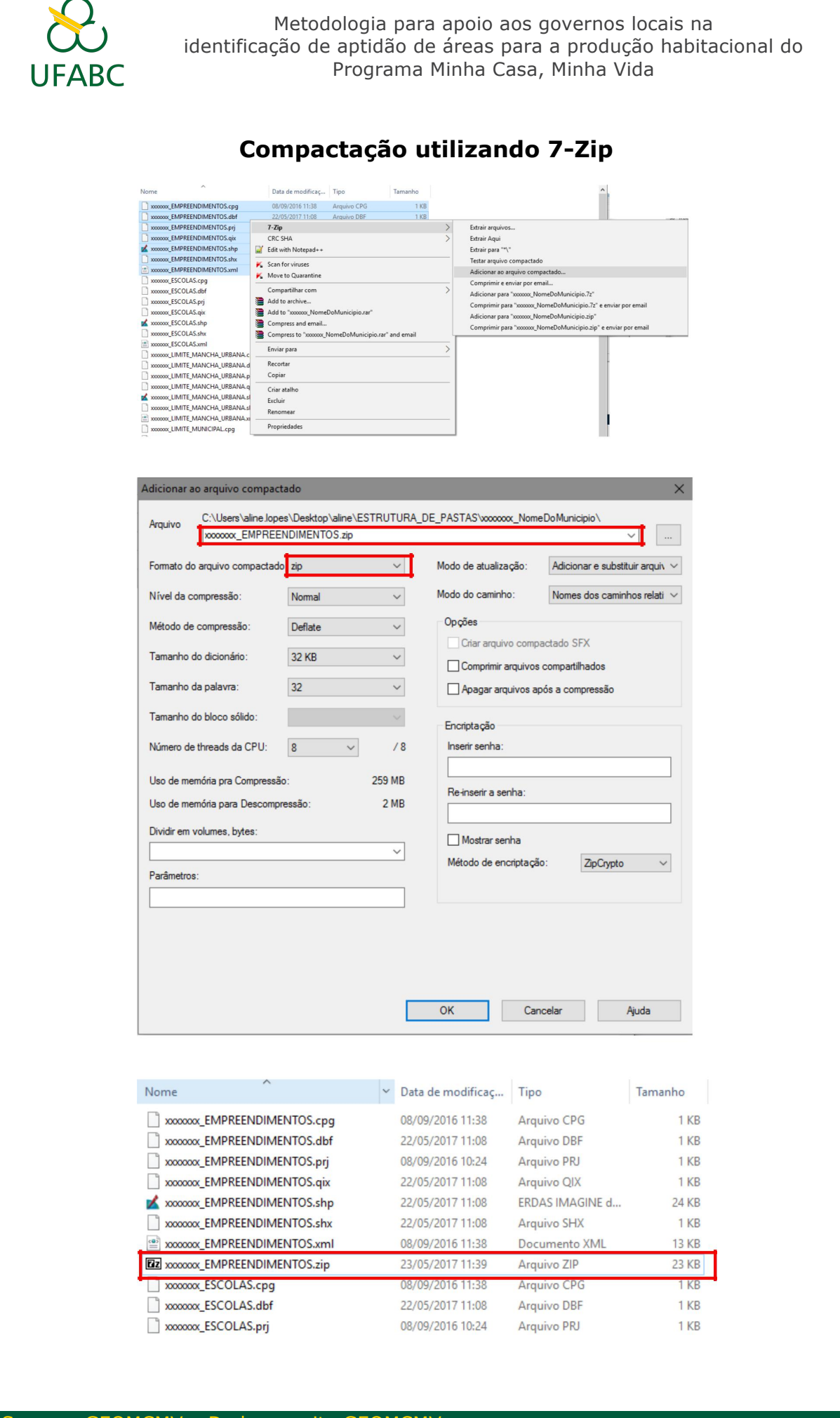

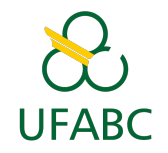

## **Compactação utilizando WinRAR**

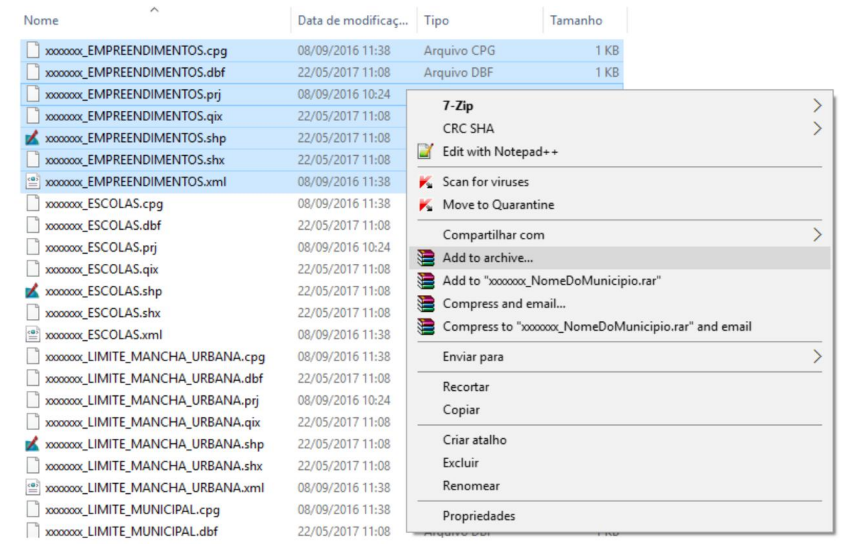

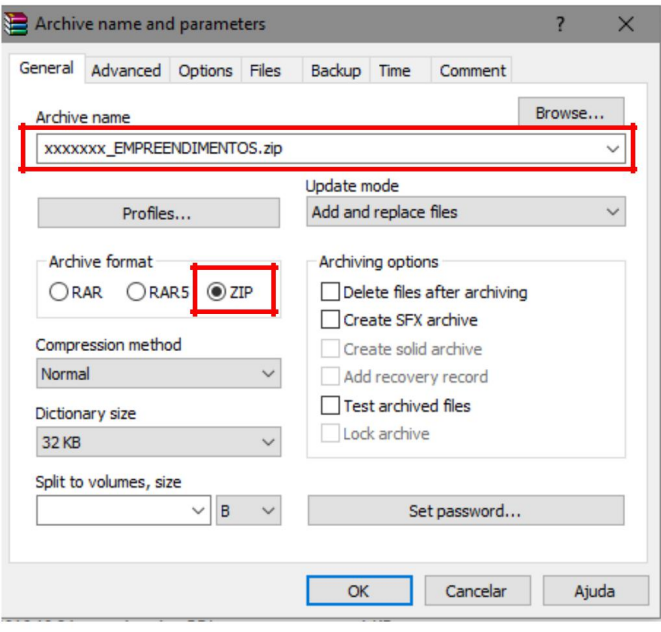

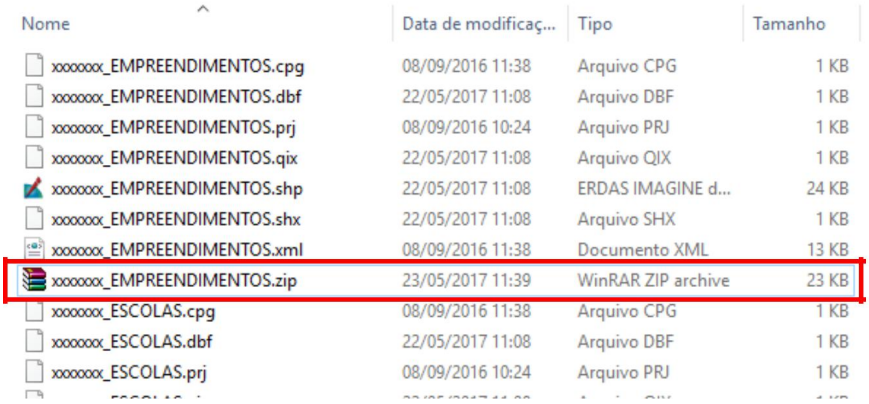

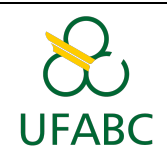

## **ANEXO – Para utilizar o Visualizador GeoMCMV**

Nesta parte da apostila será apresentado o site GEOMCMV, que será utilizado para a visualização do Mapa Síntese, resultado da fusão das camadas criadas durante a orientação à distância.

### **A - GeoMCMV**

O **GeoMCMV** é um sistema online, desenvolvido para permitir o intercâmbio e visualização de informações espaciais geradas e utilizadas durante o projeto. É possível elaborar, manipular e gerar informações espaciais como em um Sistema de Informações Geográficas (SIG). Sua utilização neste trabalho possui finalidade, preferencialmente, de possibilitar uma visão compartilhada dos dados. Para acessar o GeoMCMV basta seguir o link: http://geomcmv.com.br/, e digitar o e-mail e senha que foram fornecidos pela equipe.

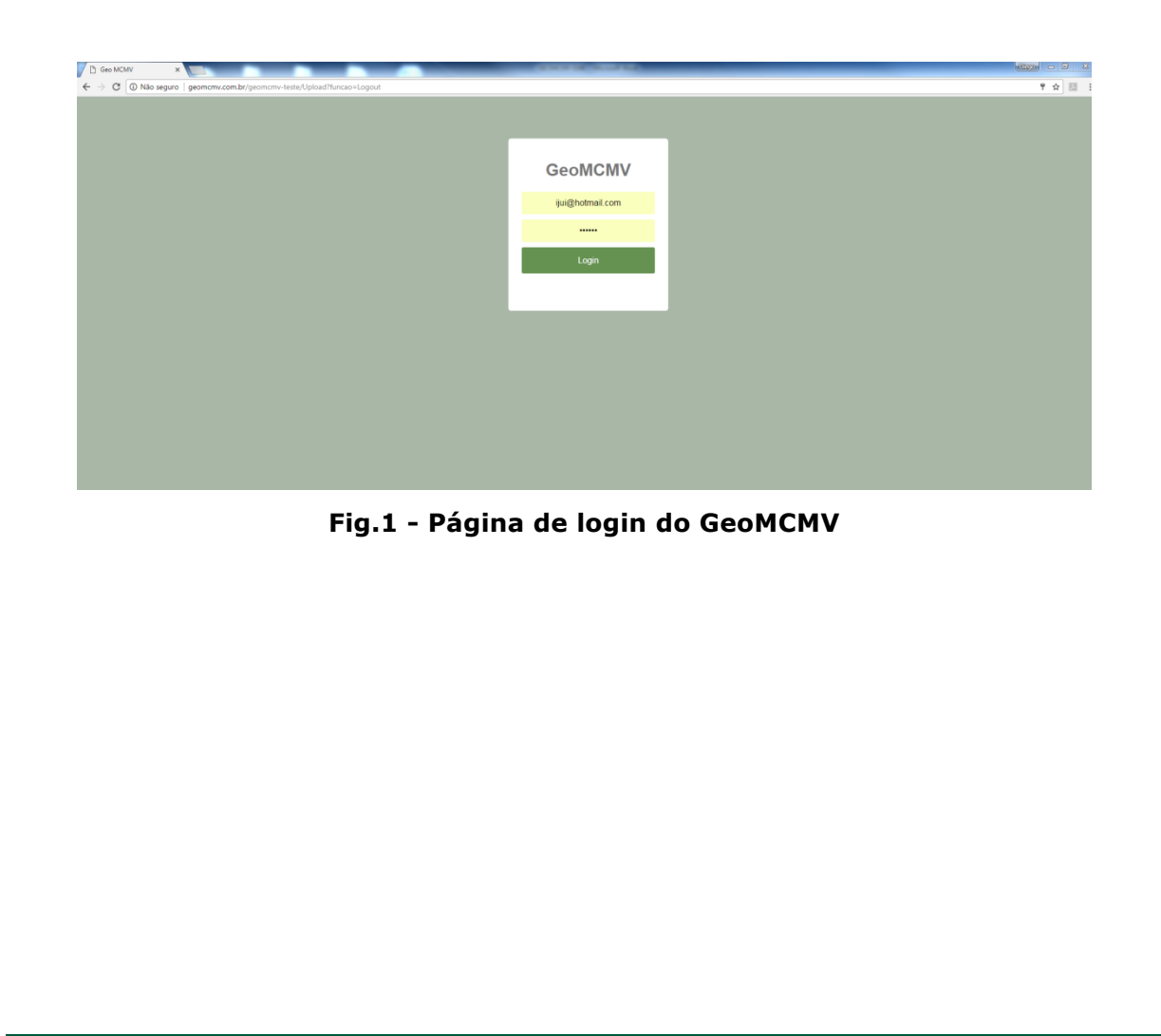

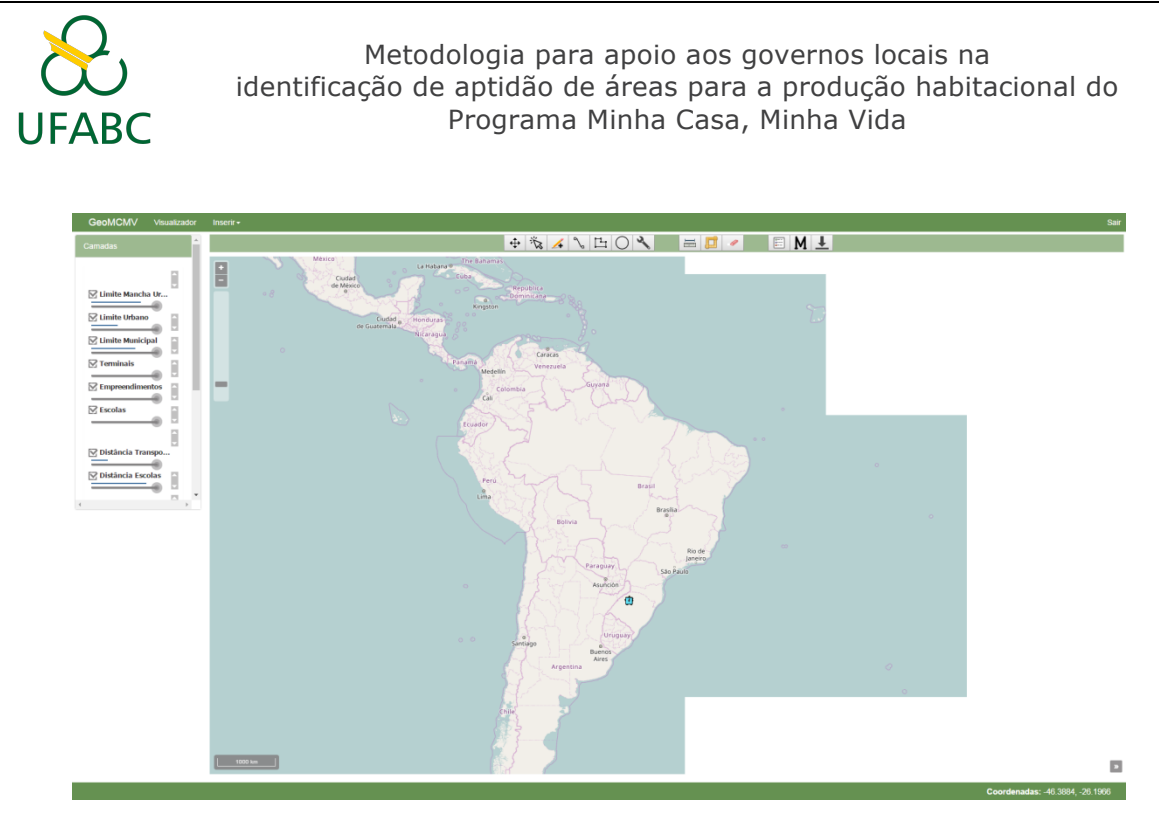

**Fig.2. Interface do GeoMCMV após login**

Os arquivos que serão inseridos no GeoMCMV são os **.shp** e seus 3 arquivos acompanhantes (**.dbf , .shx , .prj**) , como já explicado nos módulos anteriores. Por isso, é necessário fazer um arquivo **.zip** contendo todos estes arquivos para as 5 camadas (limite municipal, escolas, transportes, mancha urbana e empreendimentos) e nomear os arquivos conforme o solicitado em cada atividade (sem utilizar espaços e acentos).

Ao submeter os arquivos, na aba **Inserir** ! **Metadados** do site, ficará disponível um formulário para ser preenchido da mesma forma que foi realizado durante os módulos anteriores, que será vinculado a cada camada inserida como seu metadado.

Após o módulo 5, na semana GEOMCMV, todos os mapas resultantes serão processados pelo sistema, o que pode levar de um a dois dias, e terá como resultado o mapa síntese, que poderá ser visualizado no GeoMCMV, onde é possível realizar o download do arquivo .shp do mapa síntese.Lembrando-se que a função download é aplicada a primeira camada do visualizador do GeoMCMV, portanto quando for baixar o mapa final, verifique a posição das camadas.

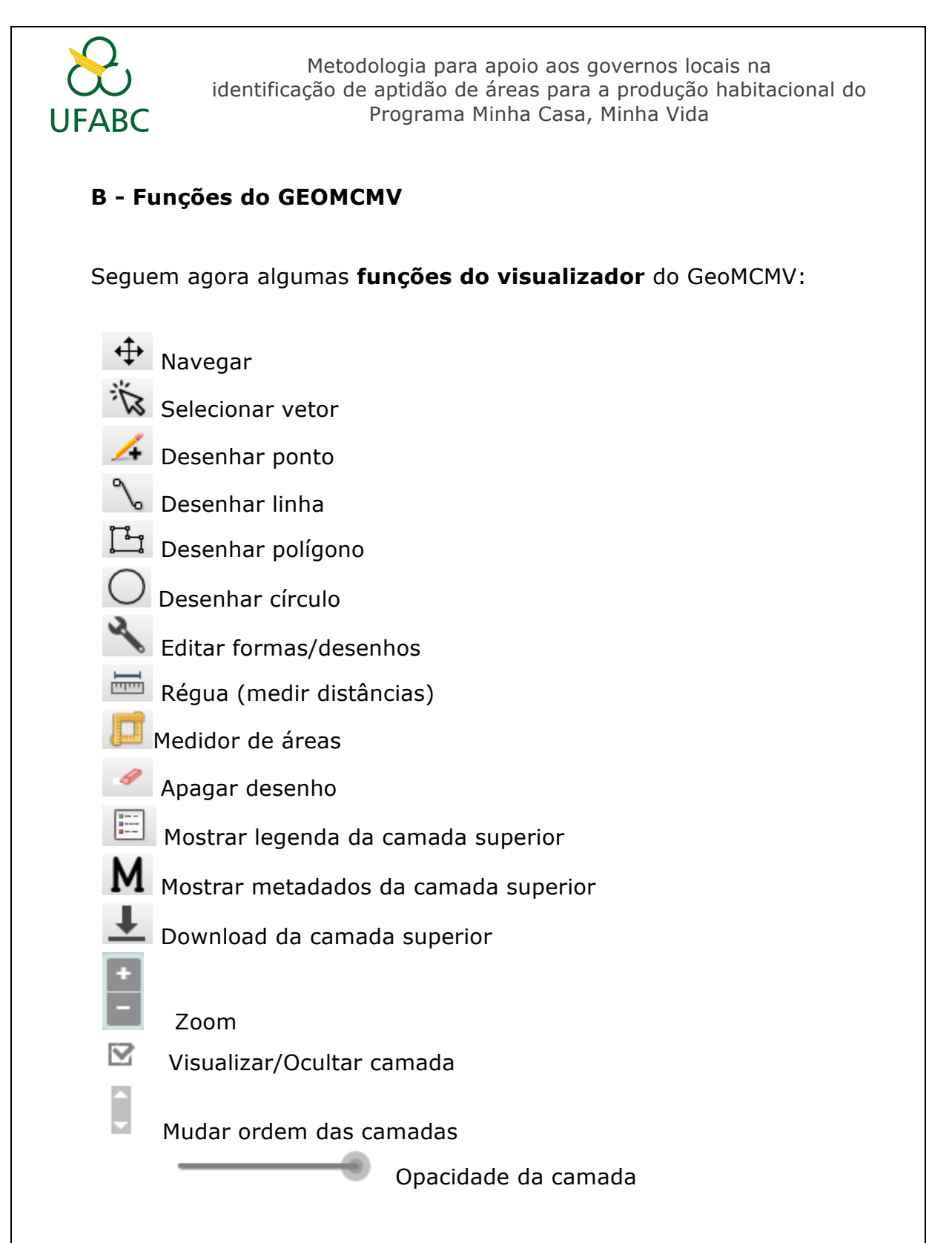

As funções acima podem ser acessadas através da barra de funções, acima da área de visualização do mapa, conforme figura abaixo:

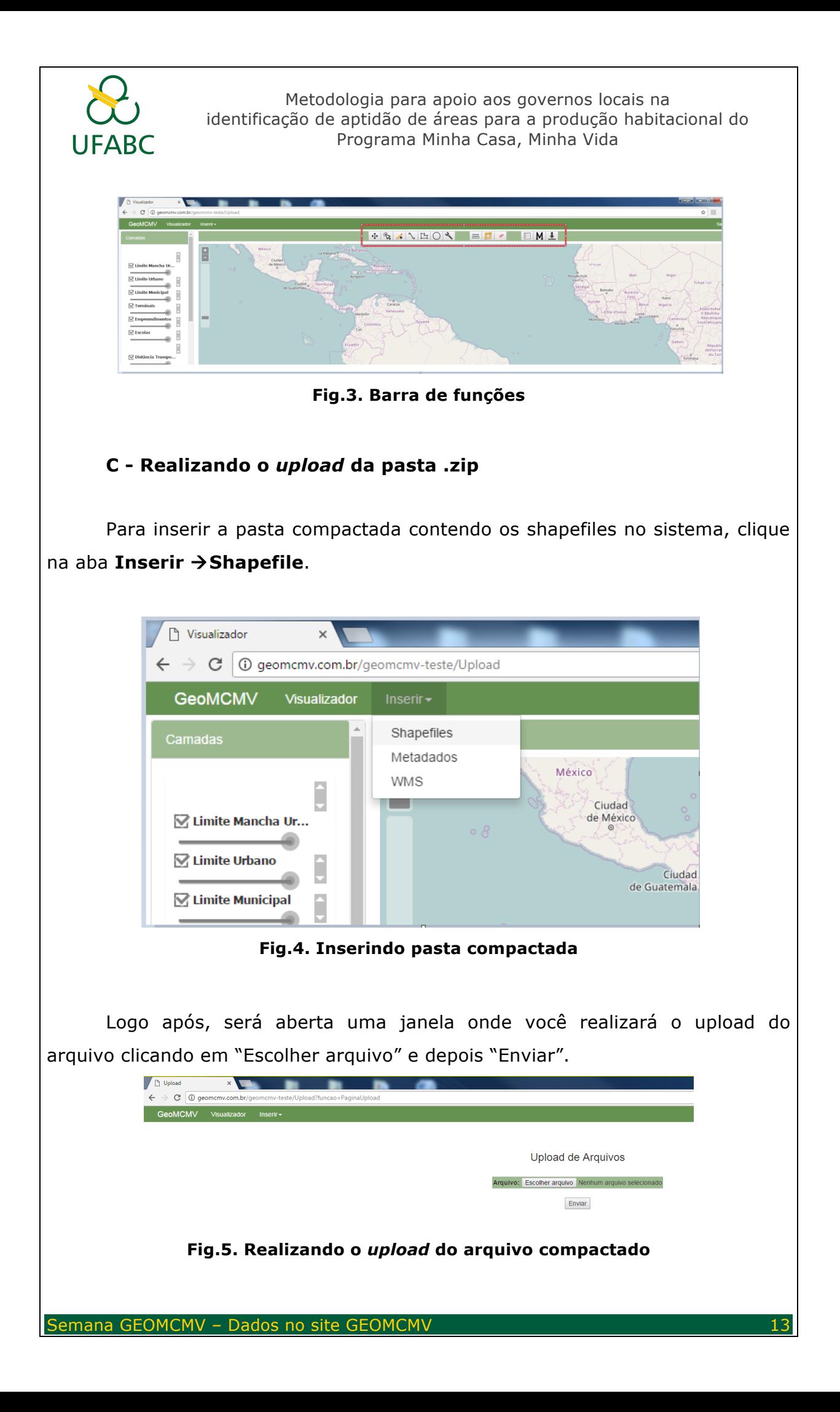

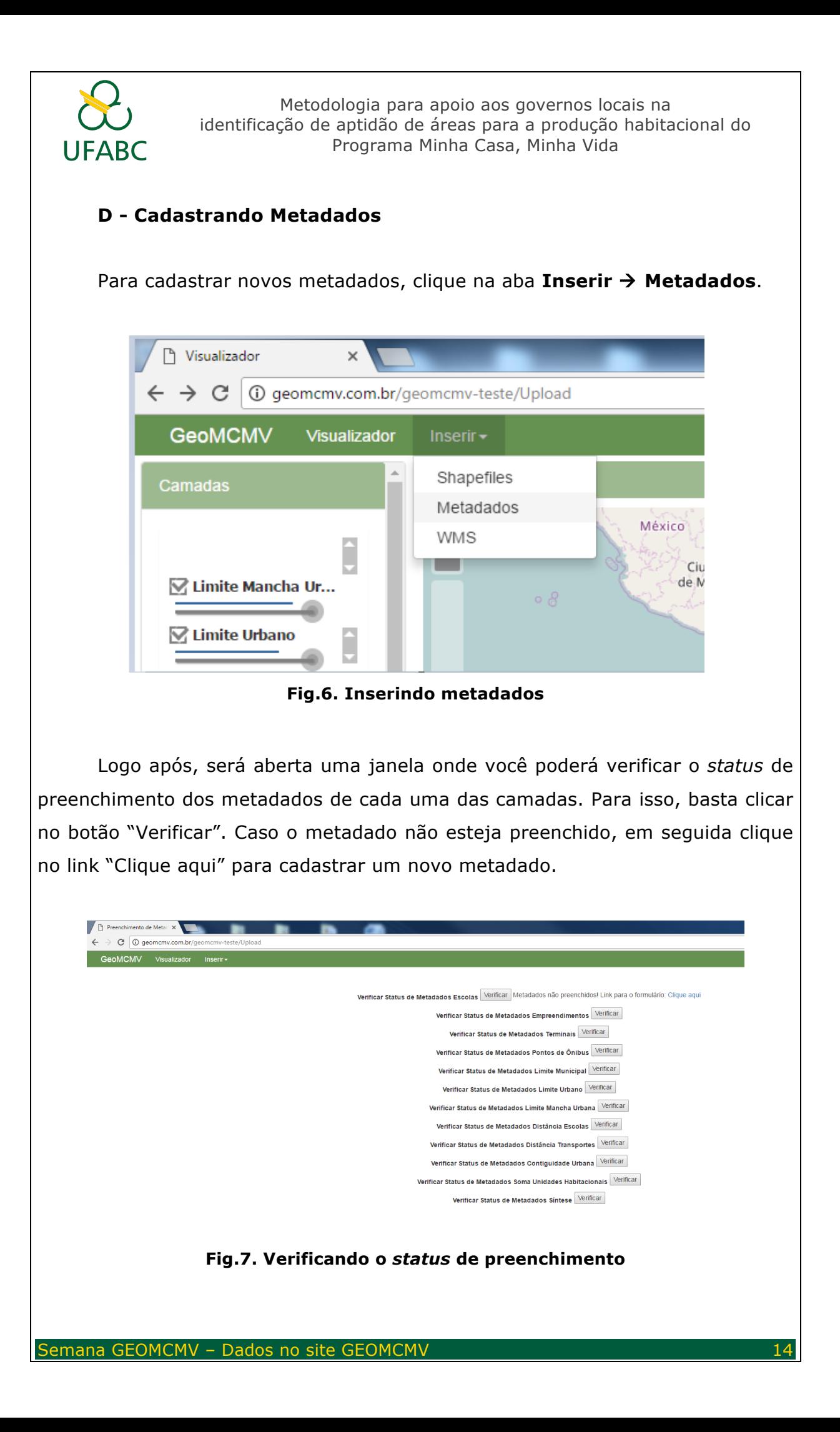

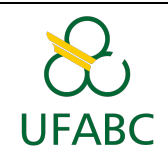

Em seguida, preencha o formulário, tomando cuidado de preencher todos os campos obrigatórios e no final clique em "Enviar".

#### **E - Realizando a visualização das camadas**

As camadas são visualizadas na árvore de camadas, localizada do lado esquerdo da tela. As camadas são divididas nas visualizações dos dados de entrada (acima) e dos dados de saída (abaixo).

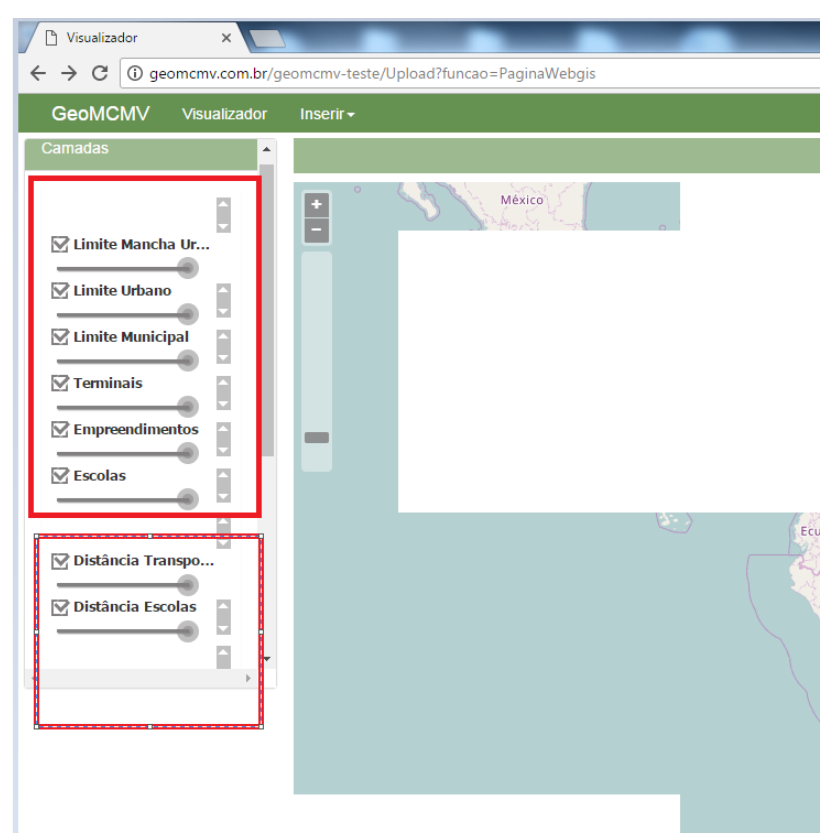

**Fig.8. Camadas de entrada (acima) e saída (abaixo)**

O usuário pode interagir marcando e desmarcando a camada através da *checkbox* ao lado do nome da camada. Vale ressaltar que a camada visualizada como primeira no mapa será aquela que está na primeira posição da árvore de camadas, ou seja, caso a camada de "Distância Transportes" esteja na primeira posição, está será visualizada acima das outras camadas no mapa.

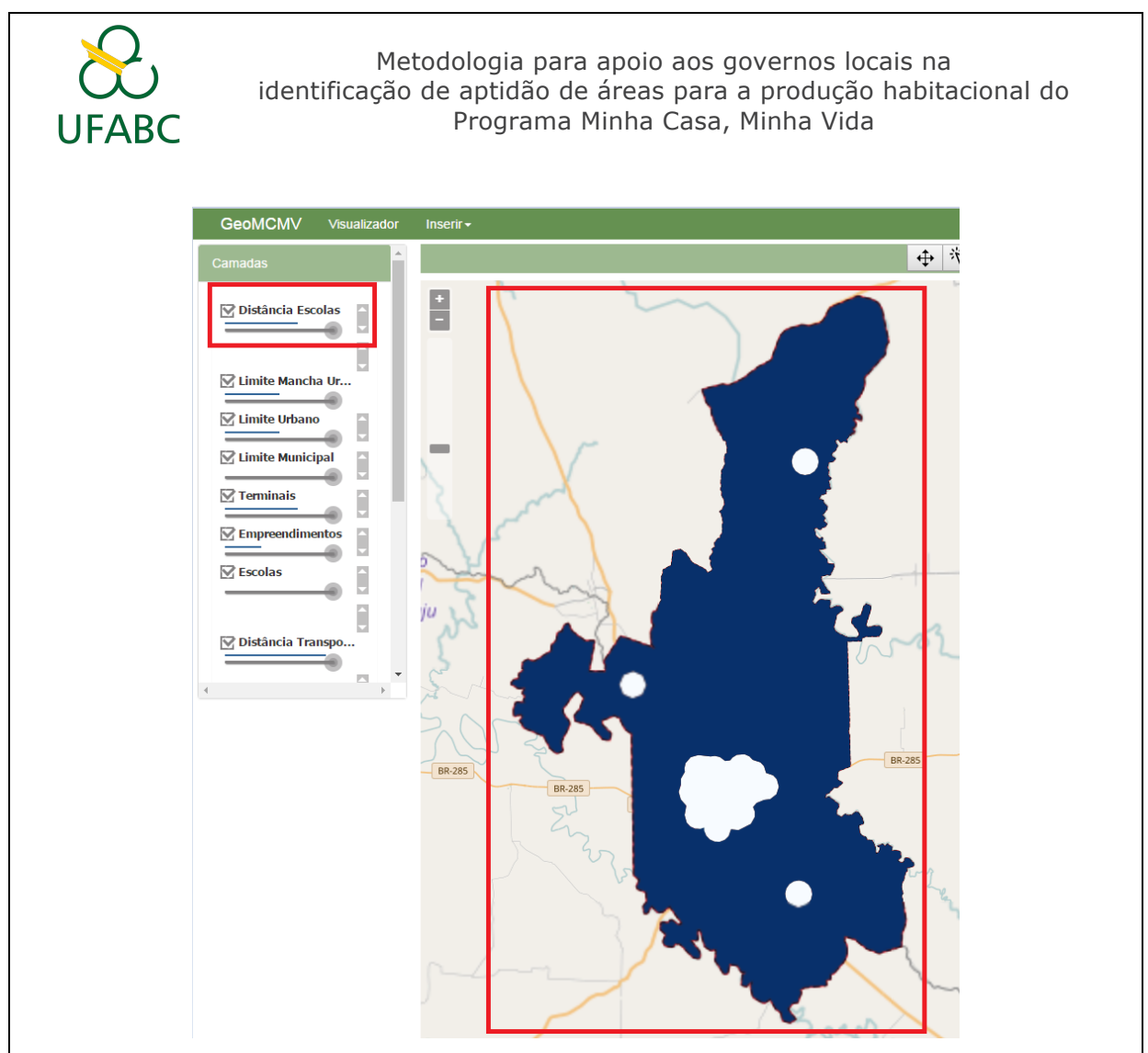

**Fig.9. Visualização da primeira camada**

O usuário pode interagir também através da barra de transparência (opacidade) localizada abaixo do nome da camada. Através dessa barra é possível aplicar transparência, facilitando a visualização da informação que há na camada logo abaixo. Essa função é útil para facilitar a interpretação das informações através de *overlay*.

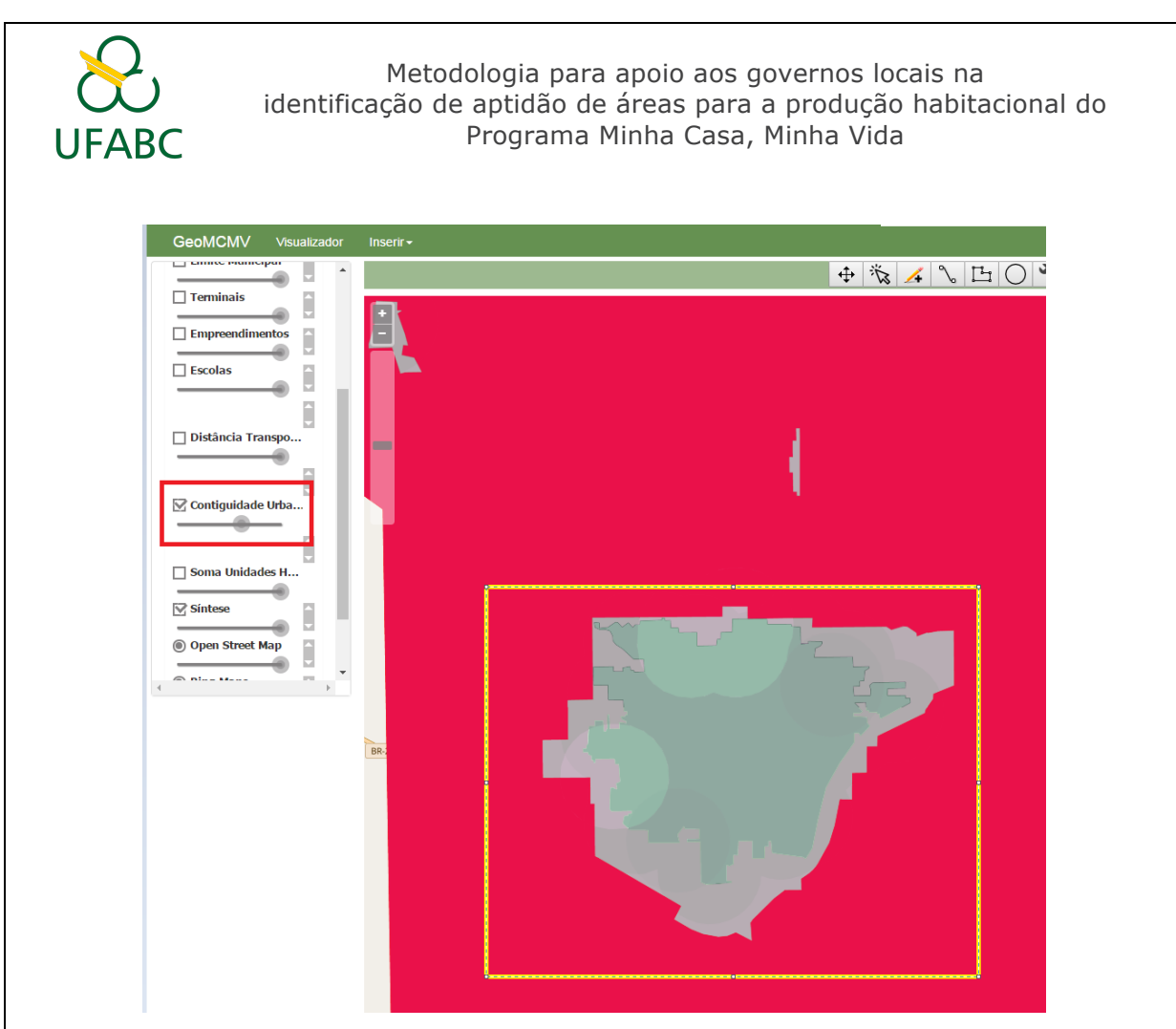

**Fig.10. Transparência aplicada sobre a camada de "Contiguidade Urbana"**

Por fim, através do botão "Mudar ordem das camadas" é possível alterar as ordens de sobreposição dessas, clicando e arrastando o botão para cima ou para baixo. Essa função torna-se importante para a realização do *download* do *shapefile* da camada, lembrando que somente a camada que se encontra na primeira posição e ticada é que terá o *download* bem sucedido.

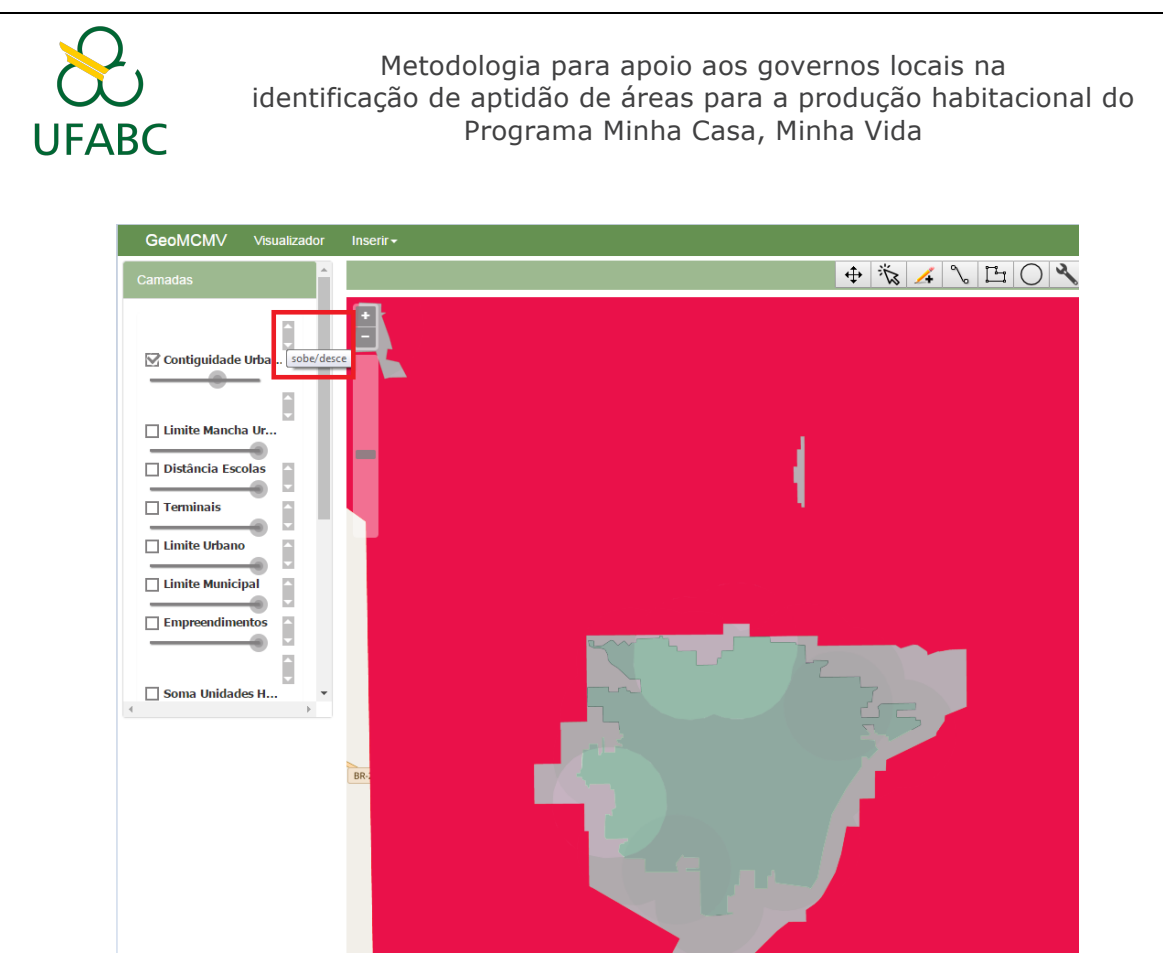

**Fig.11. Modificando a ordem da camada "Contiguidade Urbana"**

#### **F - Realizando o download da camada**

É possível realizar o *download* do arquivo *shapefile*, assim como de todos os arquivos auxiliares através do botão "Download da camada superior". Vale ressaltar novamente que somente a camada que estiver na primeira posição da árvore de camada e ticada terá o seu *download* bem sucedido. Após o clique no botão, será aberta uma caixa de diálogo onde o download se iniciará clicando sobre o link "Clique aqui para iniciar o download".

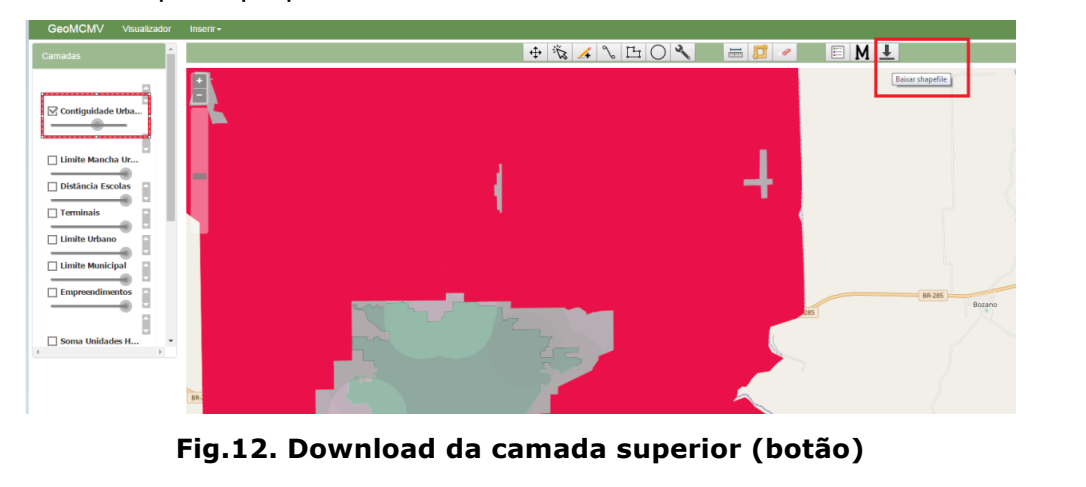

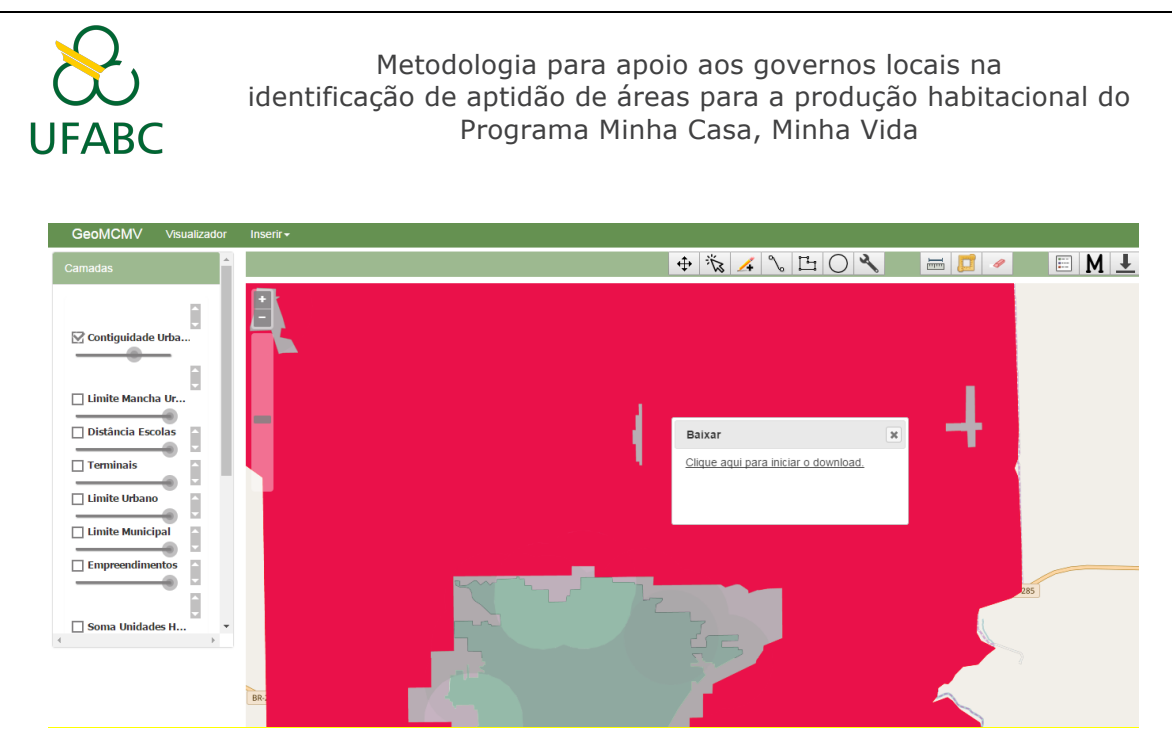

**Fig.13. Caixa de diálogo para início do download**

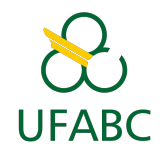